# **Continental**<sup>1</sup>

**North America Corporate Indirect Materials & Capital Goods**

# **Proceso de Confirmación "Manual de Operación"**

**Proceso de Confirmación "Manual de Operación"** 

# **Pasos a seguir**

**Paso 1.- Abrir el portal de AP (Cuentas por pagar) Link: https://extra-na.continental-corporation.com/apportal/**

**Paso 2.- Ingresar número de proveedor y contraseña como se indica.** 

- **Nota: si la contraseña no ha sido asignada, contacta a tu comprador para obtenerla**
- **Paso 3.- Dar Click en "Login".**

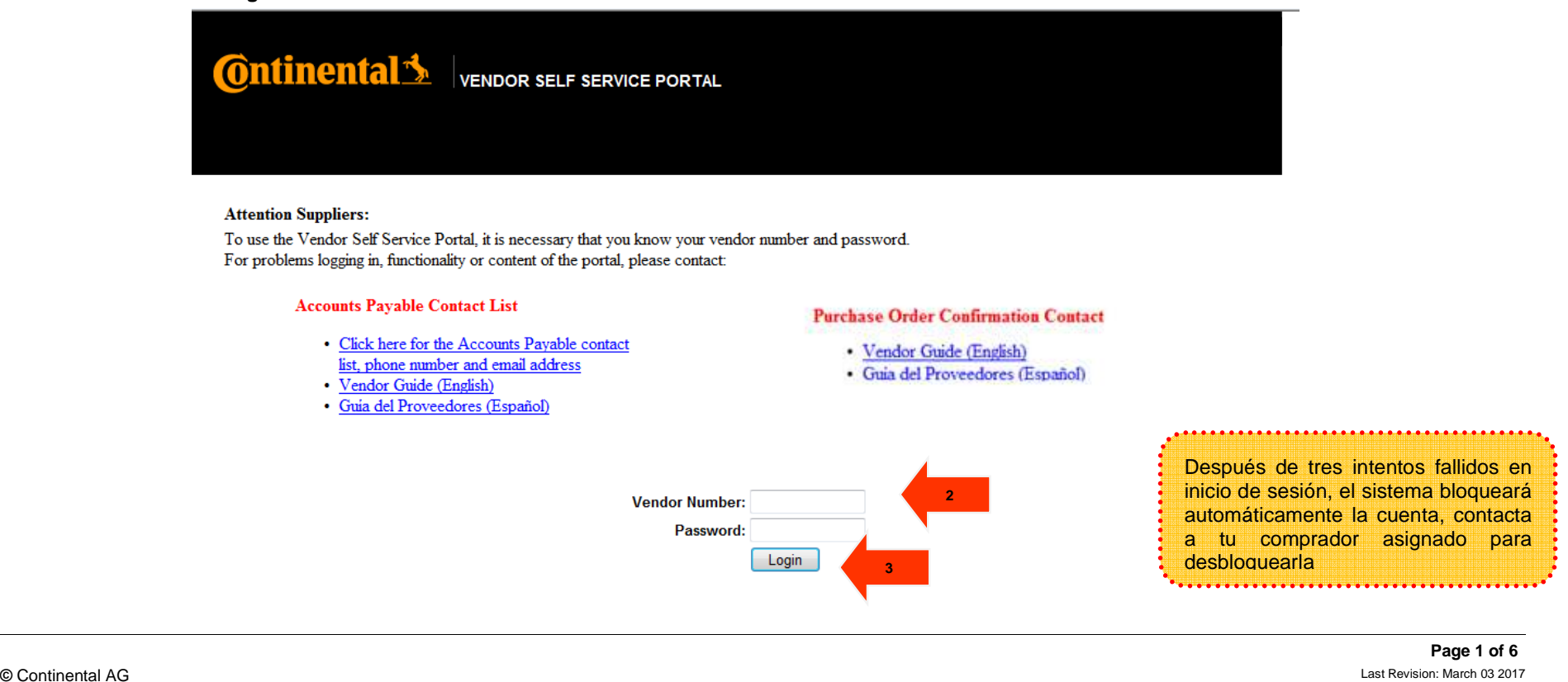

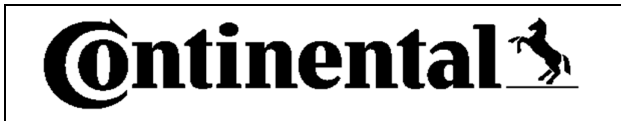

**North America Corporate Indirect Materials & Capital Goods**

**Paso 4. – Seleccionar recuadro de "PO Confirmations".** 

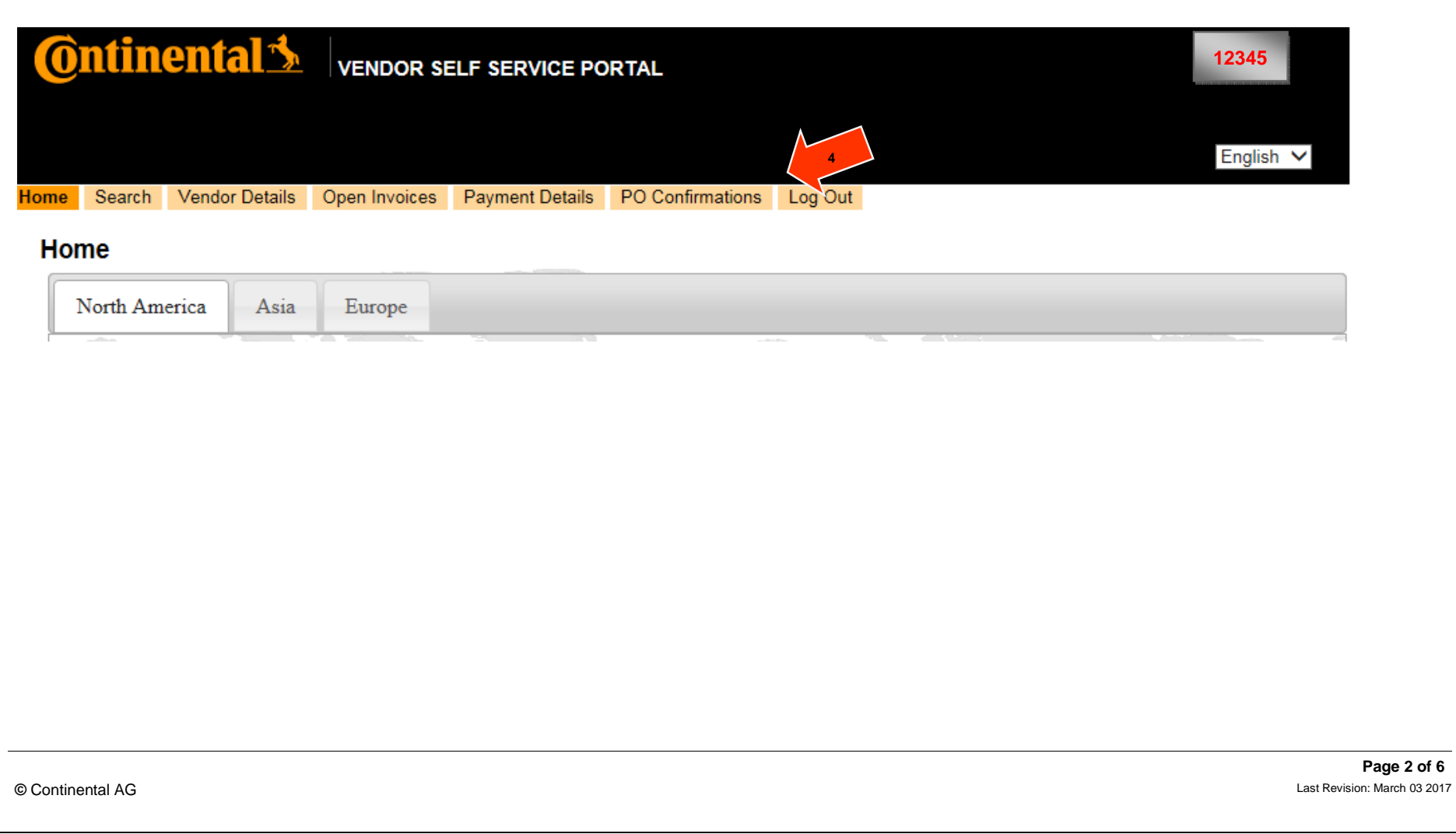

# **C**ntinental<sup>{</sup>

**North America Corporate Indirect Materials & Capital Goods**

**12345**

**5** 

**Paso 5. - Verificar si el número de proveedor que se muestra es correcto.** 

# **Continental SA VENDOR SELF SERVICE PORTAL**

## Home **Purchase Order Confirmations**

Please confirm that you have received a copy of these purchase orders. If you have failed to receive a copy of the purchase order, please contact the buyer listed.

In addition, please also confirm item details agreement and your ability to meet delivery date requirements. Any discrepancy must be addressed with the buyer listed.

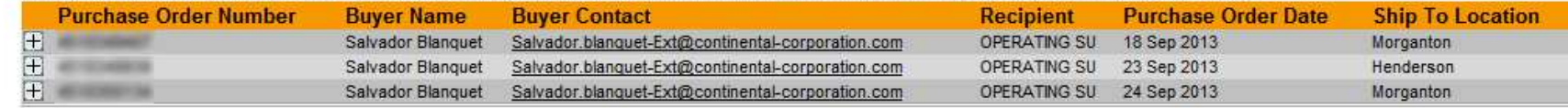

# **C**ntinental<sup>1</sup>

**North America Corporate Indirect Materials & Capital Goods**

**Paso 6. - Abrir una order de compra de la lista.** 

**Paso 7. - Marcar el recuadro de "Confirm Receipt of Purchase Orde**

**Ontinental 3** VENDOR SELF SERVICE PORTAL

Home **Purchase Order Confirmations** 

Please confirm that you have received a copy of these purchase orders. If you have failed to receive a copy of the purchase order, please contact the buyer listed. In addition, please also confirm item details agreement and your ability to meet delivery date requirements. Any discrepancy must be addressed with the buyer listed

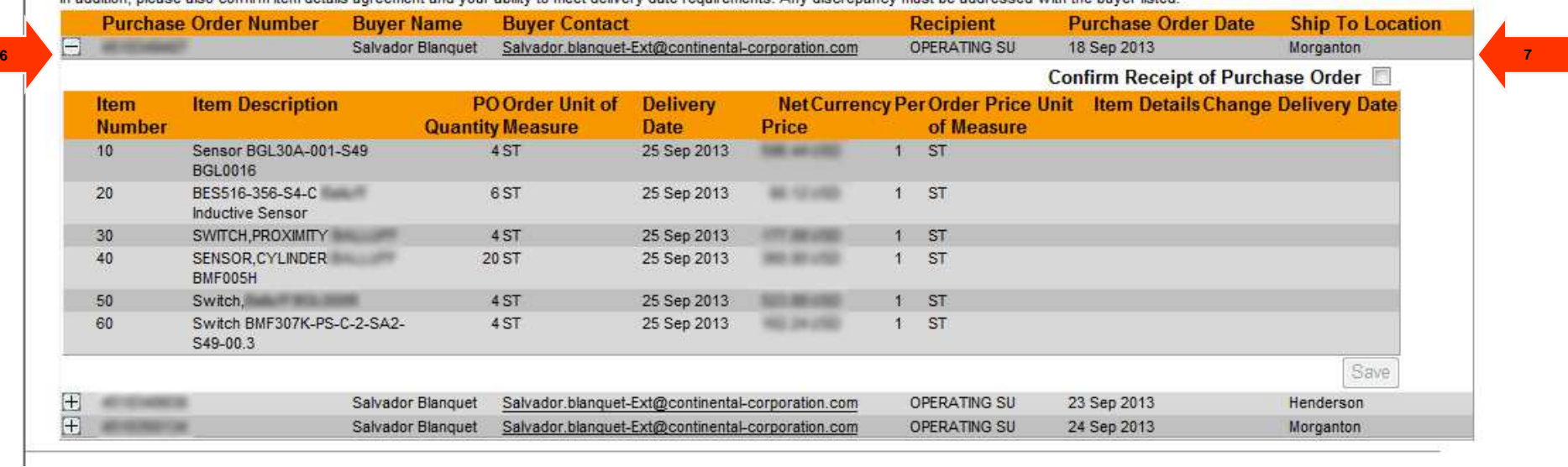

 **Page 4 of 6**Last Revision: March 03 2017 **©** Continental AG Last Revision: March 03 2017

**1234**

555655

# **C**ontinental<sup>1</sup>

**North America Corporate Indirect Materials & Capital Goods**

**1234**

**Dates".**

**Paso 8. - Seleccionar opción Agree (De Acuerdo) ó Disagree (Desacuerdo) en la columna "Item Details".** 

**Paso 9. - Si es necesario un cambio en la fecha de entrega, haga clic en el ícono de calendario para cambiarlo. Nota: El sistema no permite seleccionar una fecha de entrega mayor a 2 meses a partir de la establecida en la orden de compra.** 

**Paso 10. - Dar Click en "Save".** 

**Ontinental SE VENDOR SELF SERVICE PORTAL** 

#### Home

#### **Purchase Order Confirmations**

Please confirm that you have received a copy of these purchase orders. If you have failed to receive a copy of the purchase order, please contact the buyer listed. In addition, please also confirm item details agreement and your ability to meet delivery date requirements. Any discrepancy must be addressed with the buyer listed.

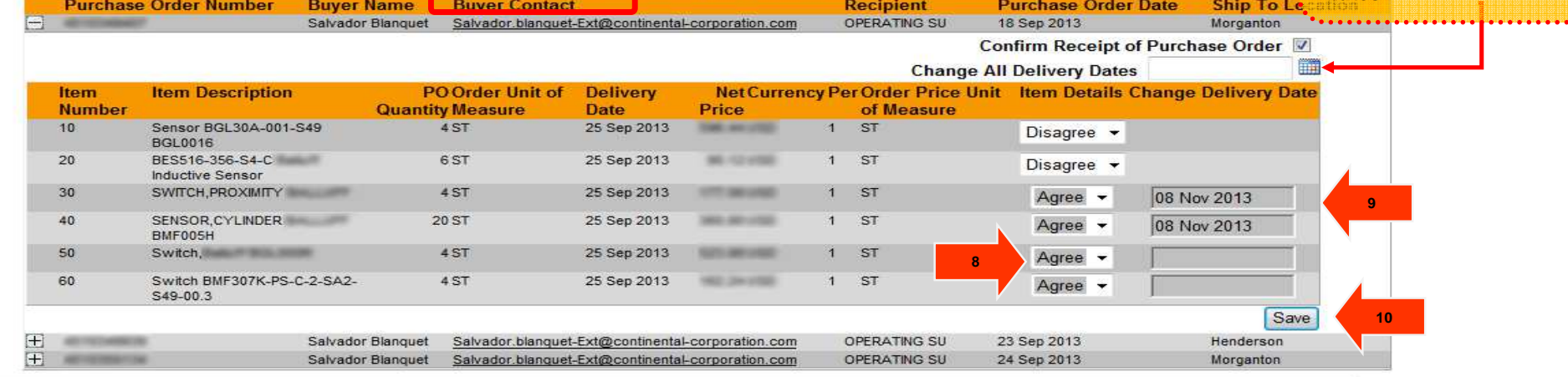

 **Page 5 of 6**Last Revision: March 03 2017 **©** Continental AG Last Revision: March 03 2017

**Para hacer un cambio masivo en la fecha de entrega utilice el recuadro "Change All Delivery** 

# **Continental**<sup>1</sup>

**North America Corporate Indirect Materials & Capital Goods**

### **NOTAS**

- Cualquier cambio de información será reflejado en un periodo no mayor a 24 hrs.
- Después de tres días sin confirmación en una orden de compra, se enviarán recordatorios vía e-mail.

### **Si la opción "Disagree" es seleccionada en cualquier línea**

- El campo de fecha de entrega "change delivery date" será bloqueado automáticamente.
- Si existe alguna inconformidad con la orden de compra, se deberá contactar al comprador mencionado en la misma. Una vez que ésta haya sido modificada en el portal, deberá de confirmarla según los pasos antes mencionados.
- Cabe mencionar que la orden se mantendrá en estatus "abierto" hasta que la discrepancia se haya resuelto.
- Es responsabilidad del proveedor contactar al comprador mencionado en la orden de compra. No hay notificación automática generada por el sistema.

### **Si la opción "Agree" es selecciona en cualquier linea**

- El sistema tomará en automático la fecha de entrega establecida en la orden de compra, si no existiera cambio en la misma.
- El sistema no permitirá cambios adicionales en aquellas líneas donde se haya seleccionado "Agree" y "Save".
- Si la opción "Agree" es seleccionada en todas las lineas de la orden de compra, ésta desaparecerá de la lista que se muestra en el portal.

## **Cualquier duda o comentario relacionado con el portal y/o el proceso, por favor contactar a tu comprador**

### **Gracias de antemano por tu ayuda!**